# CÓMO INGRESAR AL CAMPUS EL IES MARCHETTI

#### Ingresamos a la página del IES: [https://iesmarchetti](https://iesmarchetti-tuc.infd.edu.ar/sitio/)tuc.infd.edu.ar/sitio/

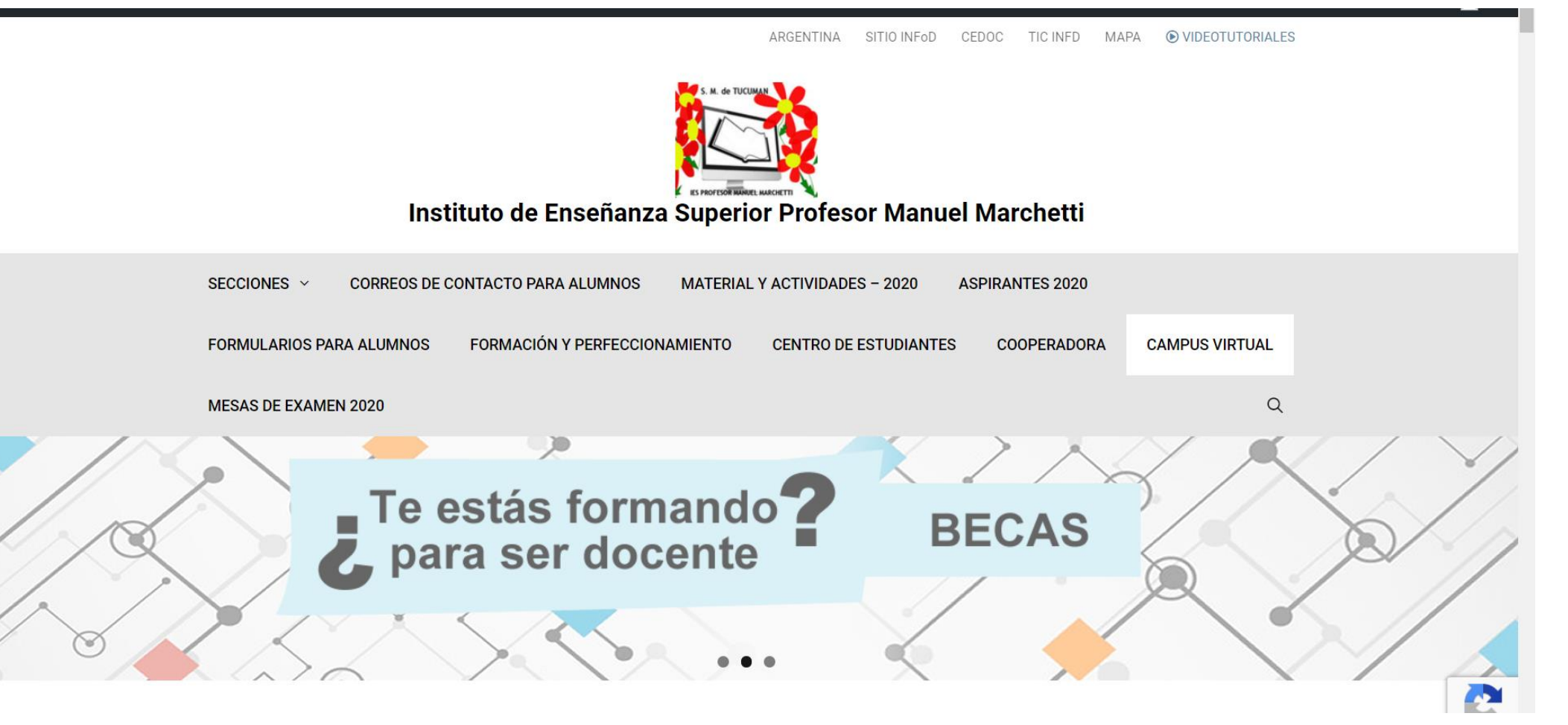

#### Buscamos la sección CAMPUS VIRTUAL

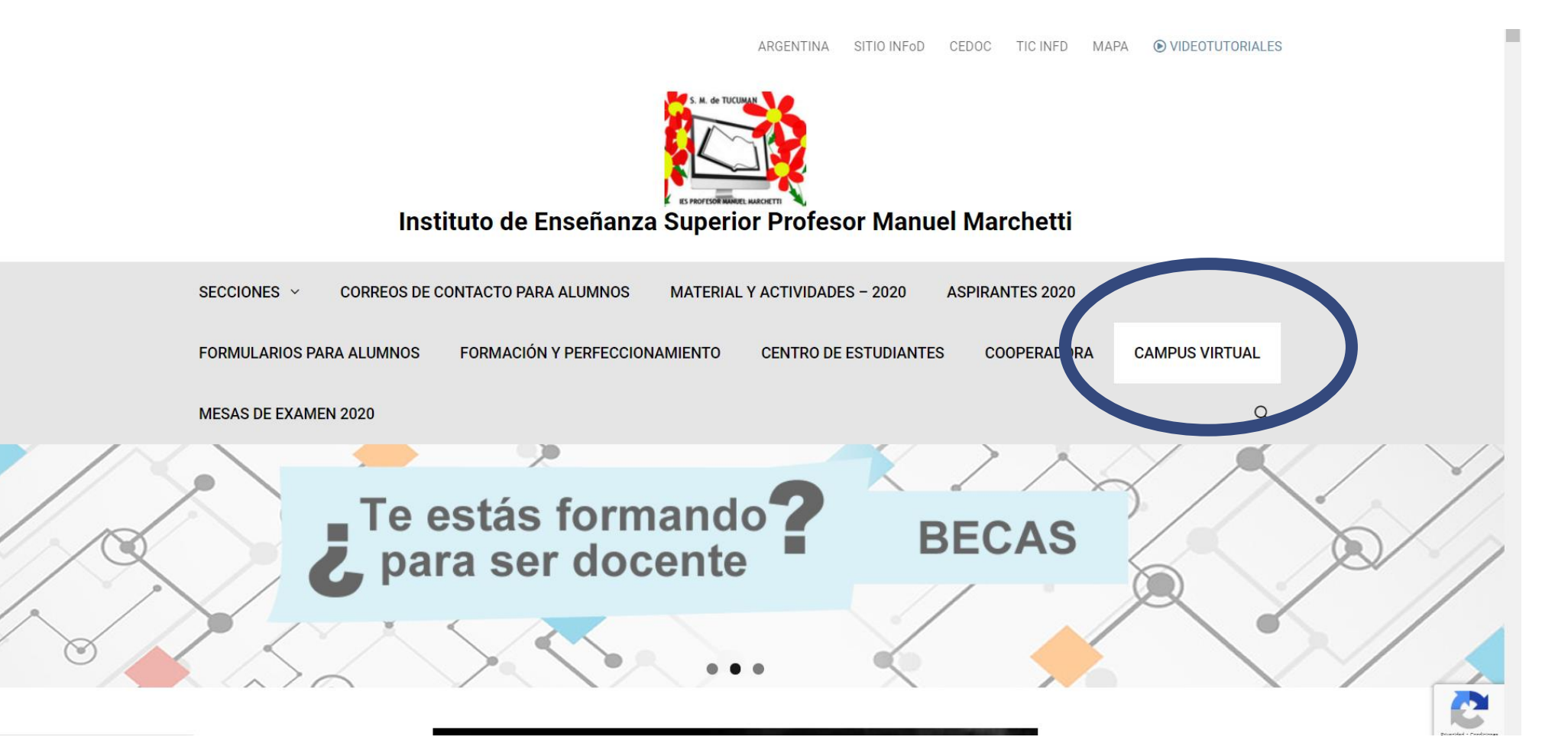

### Ingresamos nuestro USUARIO y CONTRASEÑA

#### **USUARIO:**

D.N.I. sin puntos que colocaron en la preinscripción / reinscripción

*ATENCIÓN: Hay personas que llenaron varias veces el formulario con distintos DNI o con números faltantes.*

*ATENCIÓN: Hay alumnos que ya se encuentran cargados en la plataforma porque ya cursaron asignaturas en la misma.*

#### **CONTRASEÑA INICIAL:**

123456789 (debe ser cambiada)

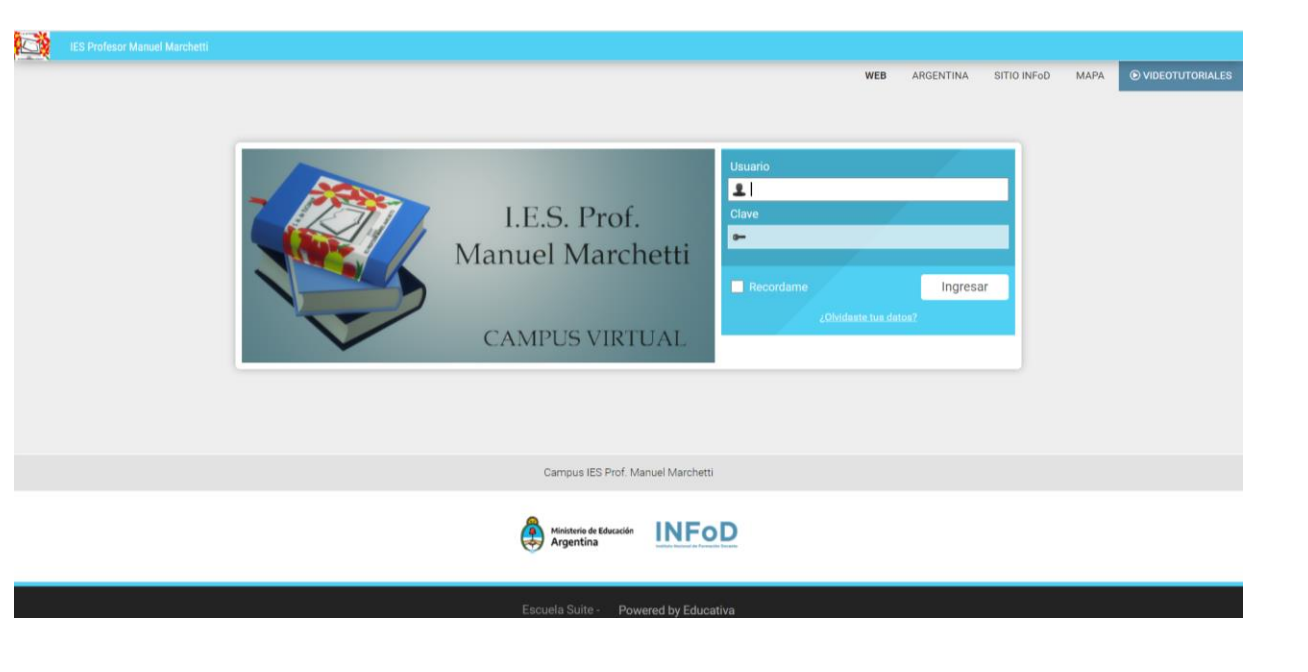

### Modificamos nuestra CONTRASEÑA inicial

**COMPANY** 

**La CONTRSEÑA debe ser cambiada.**

**No olviden, tampoco, la que pusieron.**

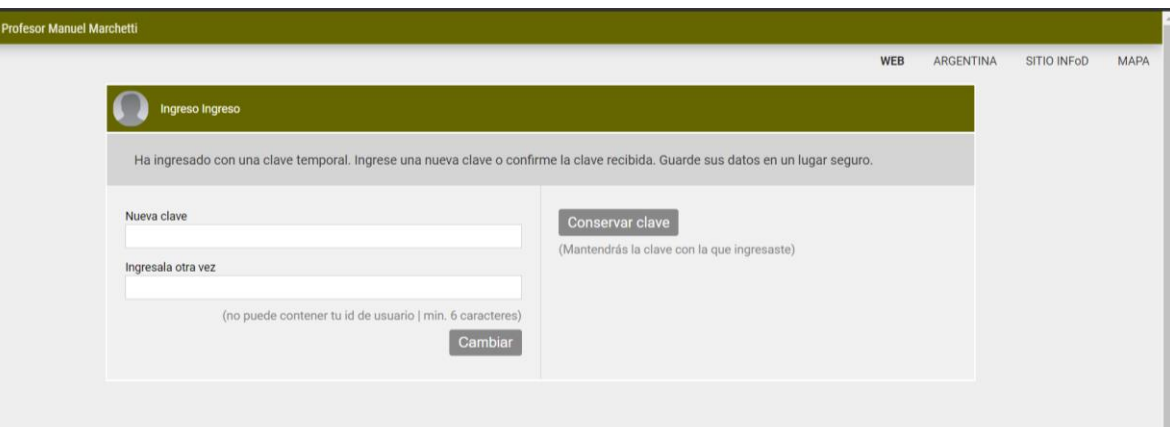

#### Verán la/las aulas en las que estén habilitados y, posteriormente a la autoinscripción, en las que se hayan anotado.

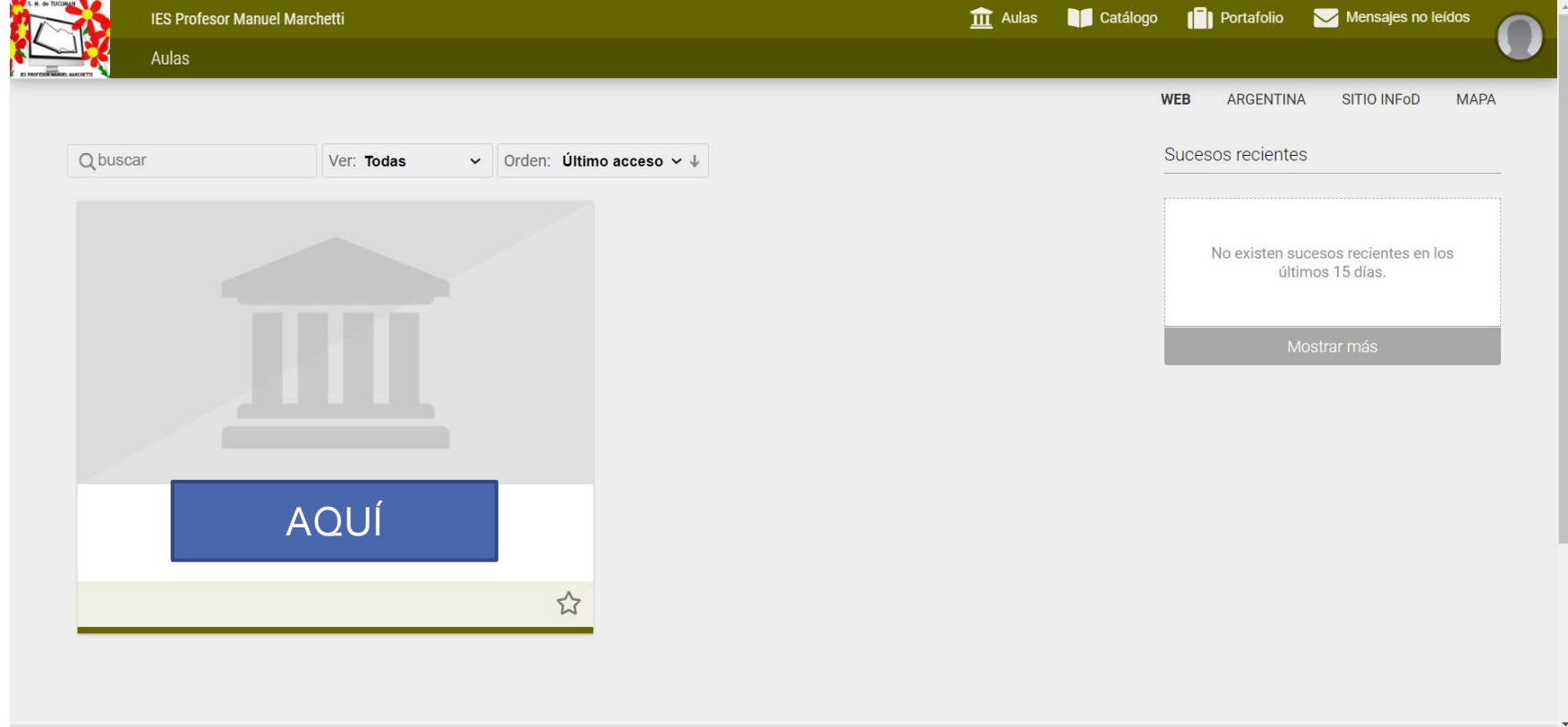

### Actualizamos NUESTROS DATOS

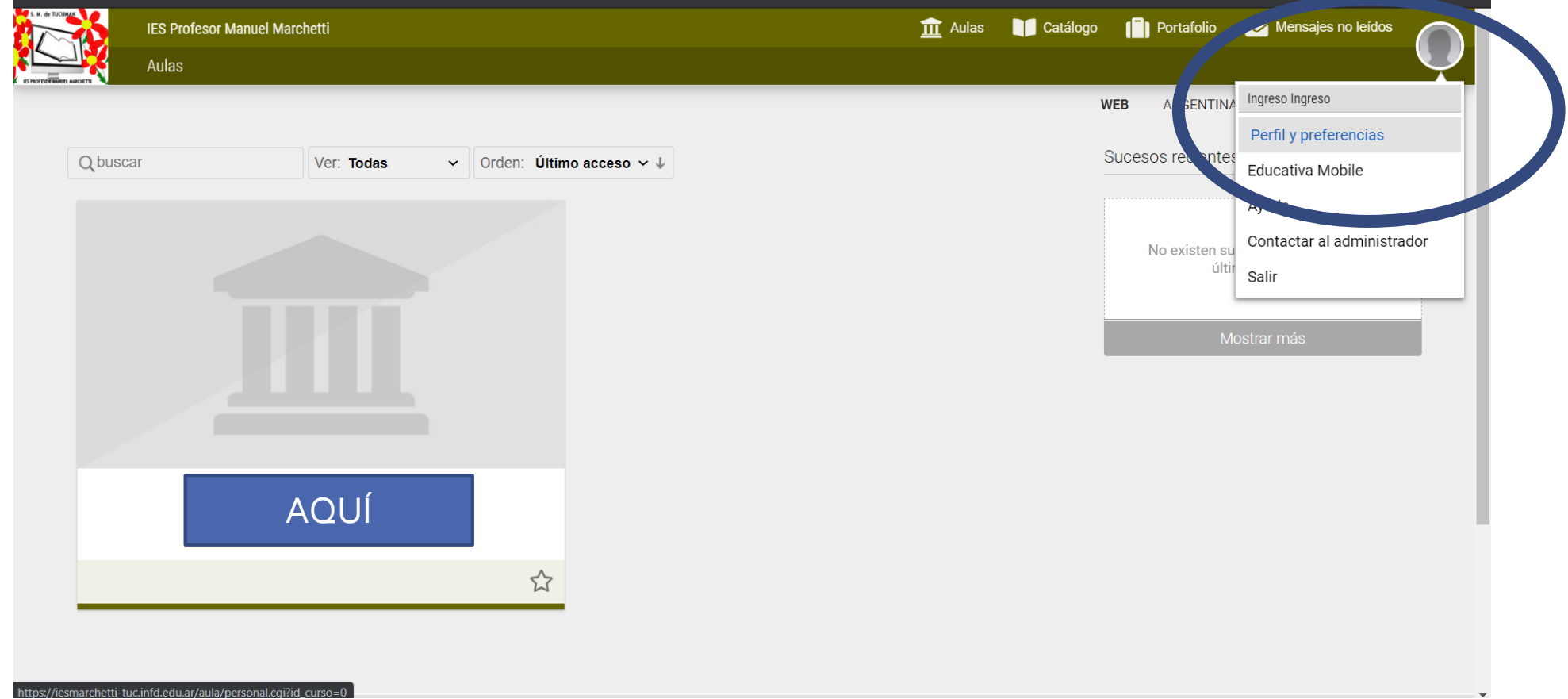

## Actualizamos nuestros datos

#### Información OBLIGATORIA:

- Foto del rostro
- Email: ATENCIÓN: muchos se encuentran cargados sin correo electrónico. Deben colocar una dirección válida para recibir las notificaciones correspondientes.
- Fecha de Nacimiento
- Dirección, teléfono móvil, localidad y provincia.

No olvidar poner **GUARDAR** al finalizar e ingresar al AULA

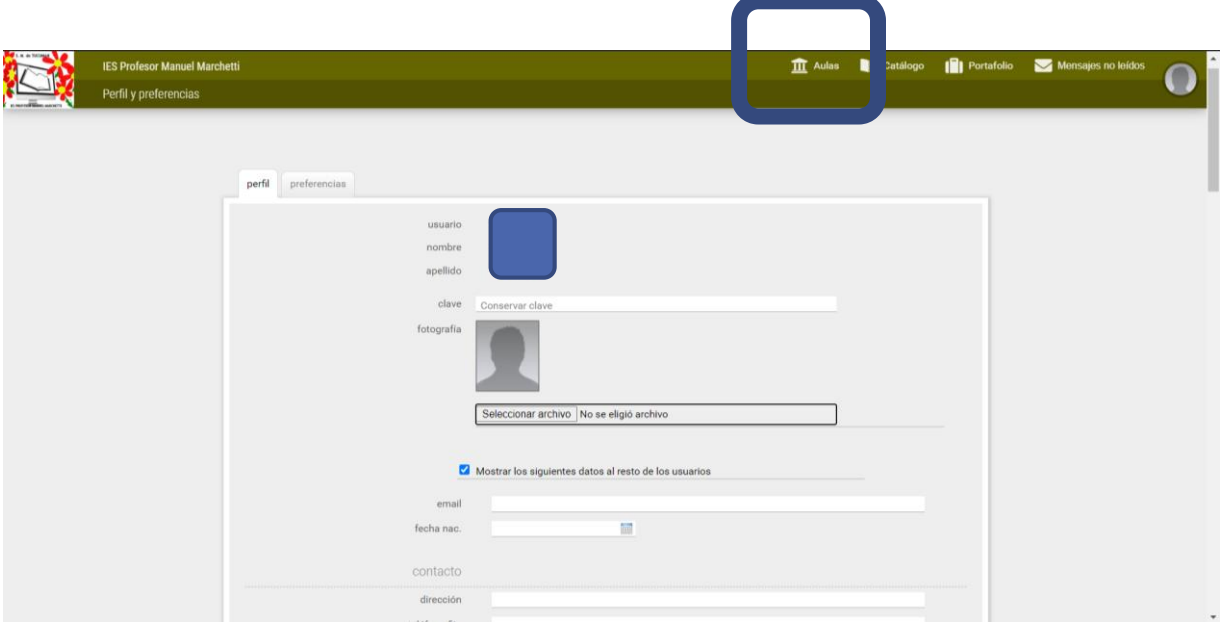

# En cada AULA tendrán las distintas actividades a desarrollar.

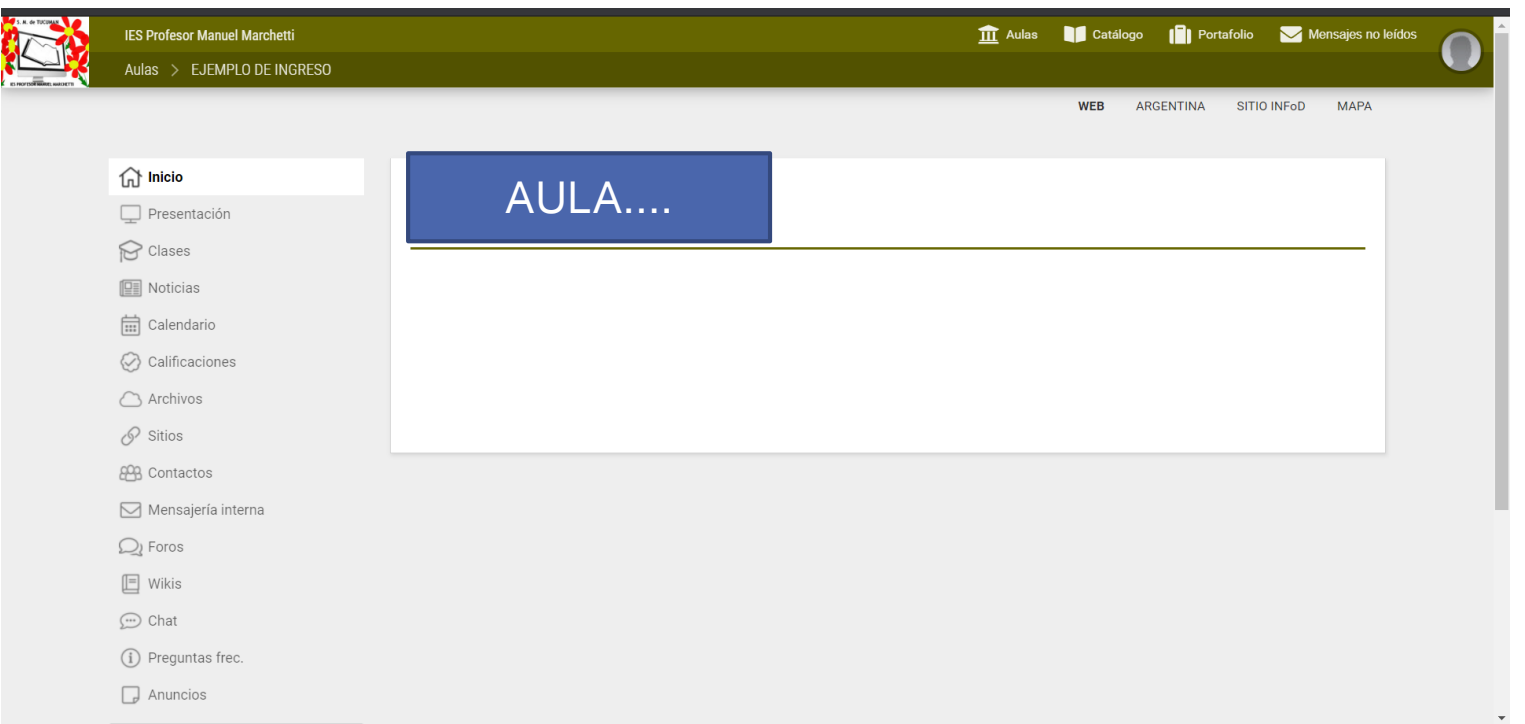